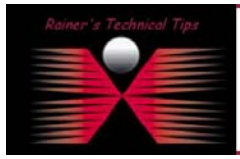

**created by:** Rainer Bemsel – **Version** 1.0 – **Dated**: July/19/2003

The purpose of this TechNote is how to install & configure Net Tools PKI 1.0. There is one important change necessary that PKI will handle Certificate Requests, which are by default set to none. This is described here as well.

Because Net Tools PKI is an older product, you will have Windows NT4 with Service Pack 3 installed. I've tried to install this product on W2K with SP3 and on NT4 with SP 6a and the installation failed. Also, because Net Tools PKI Management is only supported by Netscape Communicator, you will have to install Netscape first, before starting with PKI Installation. I've used NetScape Communication 4.74.

The installation of Net Tools PKI requires a huge bunch of resources, because of all the certificate calculation and creating. Once PKI is installed it uses only a bit of all the resources.

When starting the installation PKI Install will try to find a high port available for https connection.

- 1. Stop all currently running applications
- 2. Double-click on setup.exe under 1.0 RSA
- 3. When getting the error code "GetFreePort() failed after 100 attempts, remove any NT Service Pack and make sure you have Service Pack 3 installed. PIX – netstat
- 4. When all files has been extracted and CA Setup finished the PHASE 1, you will be prompted with an administration URL, like [https://ottawa.puplic.com:15429](https://ottawa.puplic.com:15429/) (this is my PKI Server example)

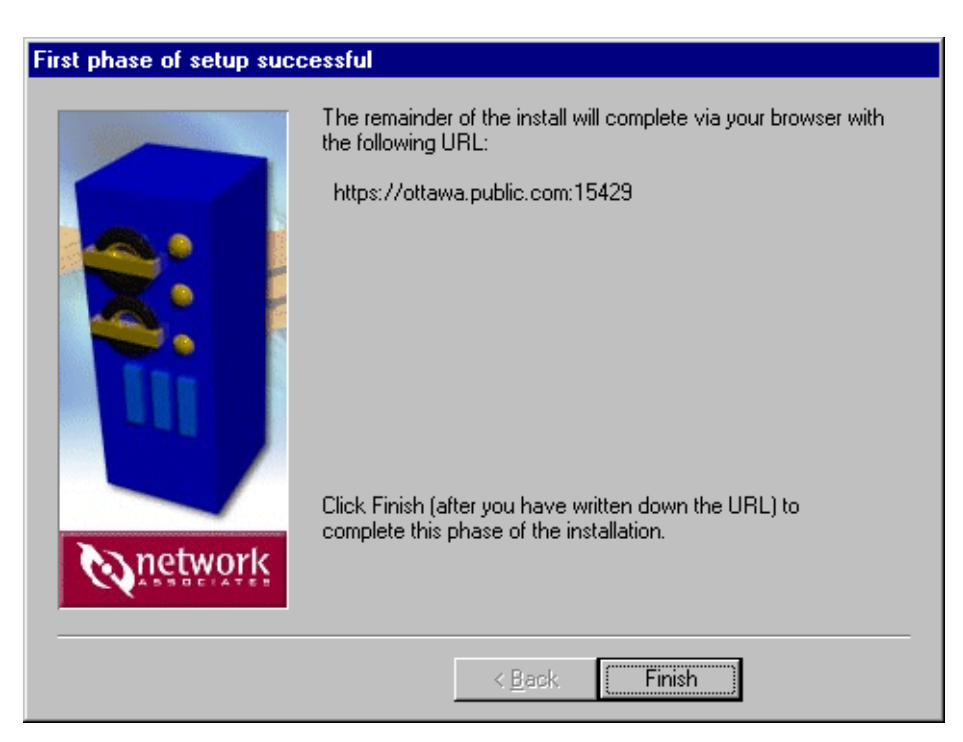

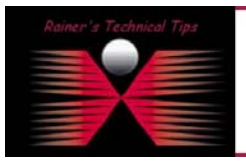

#### DISCLATAFR

.<br>This Technical Tip or TechNote is provided as info<br>each Vendor for further information or support.

Although I believe the information provided in this document to be accurate at the time of writing. I reserve the right to mode<br>and without natice. This technate has been created after studying the material and / or practi

- 5. Netscape will start and connects to the administration port. Note, this port number is randomly choosen and may be different with your installation.
- 6. You will get a certificate warning, click on **NEXT**
- 7. A new site certificate is being presented. Click on **NEXT**
- 8. Accept this certificate forever (until is expires). Click on **NEXT**
- 9. Confirm the New Site Certificate and click **NEXT FINISH**
- 10. You will be presented with the End User License Agreement
- 11. STEP1: General Configuration Information

WEBMASTER EMAIL ADDRESS: webmaster@ottawa.public.com NAME OF SERVER HOST (Internet FODN): ottawa.public.com ADMINISTRATION SERVER PORT NUMBER: 443 ENROLLMENT SERVER PORT NUMBER: 444 DSS AUTHENTICATED ENROLLMENT SERVER PORT NUMBER: 4445 SECURE DIRECTORY (SSL-LDAP) SERVER PORT NUMBER: 636 DIRECTORY (LDAP) SERVER PORT NUMBER: 389 SMTP-SERVER HOST (DNS OR IP ADDRESS): 165.100.100.100 SMTP SERVER PORT: 25

12. STEP2: Root CA Creation

Common Name (used as CA nicknam): Root CA E-Mail Address: [rootca@public.com](mailto:rootca@public.com) Organization Name: public organization Name: Organizational Unit: testlab Locality: homeoffice State or Province: 2-letter Country Code: DE Validity Period: 11000 days

Signing Algorithm and Key Size: RSA/MD5 – 1024 V3 Extensions for CA Certificate: none

- 13. Proceed with Root CA Creation
- 14. You will be asked for a passphrase. As this is in a test environment only, better not to create a passphrase, unless you want to type every time you start the service, the passphrase
- 15. Click on **CONTINUE** This will take a short while
- 16. You should get a confirmation, click on **CONTINUE**

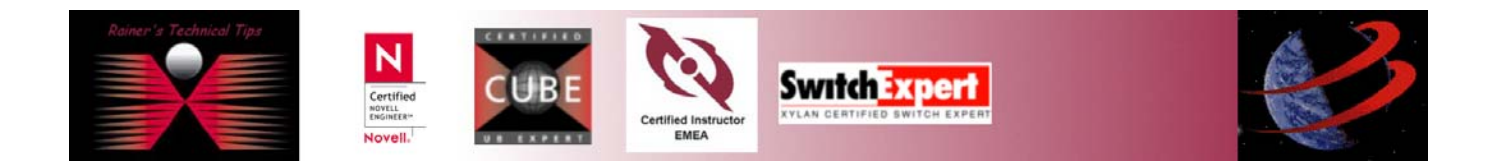

### 17. STEP2b: Administrative CA Creation

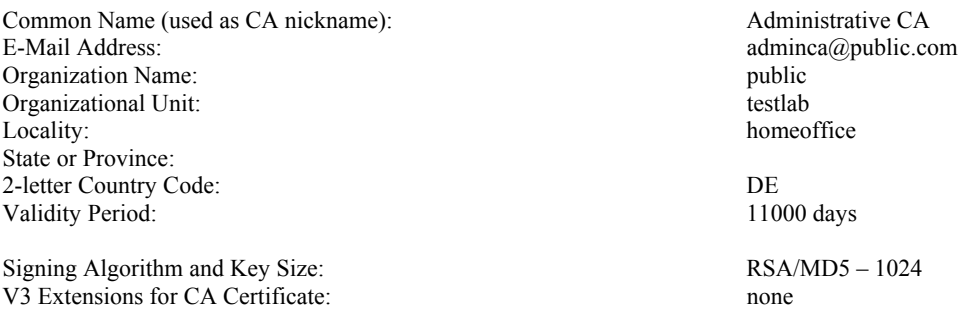

- 18. Proceed with Administrative CA Creation
- 19. You will be asked for a passphrase. As this is in a test environment only, better not to create a passphrase, unless you want to type every time you start the service, the passphrase
- 20. Click on **CONTINUE** This will take a short while
- 21. You should get a confirmation, click on **CONTINUE**
- 22. STEP3: Web Server Information

### ENROLLMENT SERVER

Common Name: ottawa.public.com E-Mail Address: enrollserv@public.com<br>
Organization Name: enrollserv@public.com<br>
public Organization Name: Organizational Unit: testlab Locality: homeoffice State or Province: 2-letter Country Code: DE<br>
Key Size: 1024 Key Size:

## ADMINISTRATION SERVER

Common Name:<br>
E-Mail Address:<br>
E-Mail Address:<br>
administry@public.com Organization Name: Organizational Unit: testlab Locality: homeoffice State or Province: 2-letter Country Code: DE Key Size: 1024

adminserv@public.com<br>public

23. You will be asked for a passphrase. As this is in a test environment only, better not to create a passphrase, unless you want to type every time you start the service, the passphrase

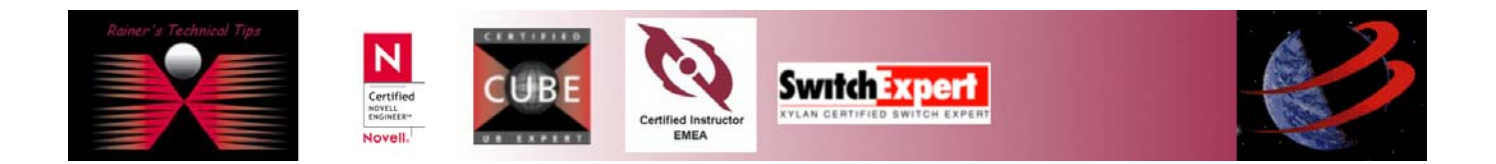

- 24. Next step will be Server Initiation. Click on **INITIATE NET TOOLS PKI SERVER CONFIGURATION**
- 25. This all will be now an automatic process, which can takes up to 20 minutes, depending on your system.
- 26. When this process has finished, you will get an error message regarding network problem. This is, because of initial port number has changed to 443.
- 27. Close the browser and restart.
- 28. type the new URL: **https://ottawa.public.com:443**
- 29. You will be prompted with a New Site Certificate Click **NEXT**
- 30. Click **NEXT**
- 31. Accept this certificate forever (until it expires)

# 32. Click **NEXT** – **NEXT** – **FINISH**

- 33. Create an Administrative Certificate for client authentication
	- Name: Administrator Administrator Email: adminclient@public.com Organization: Organizational Unit: testlab Locality: homeoffice State/Province: Bavaria<br>
	Country Code (2 Letter) DE Country Code (2 Letter)
- 

## 34. Click on **CONTINUE**

- 35. Confirm the new Administrative Certificate by clicking on **CONTINUE**
- 36. You will be prompted to generate a private key, click on **OK**
- 37. Type in the password (password) and again to confirm. Click on **OK**
- 38. This was the final PKI Server installation. Now you will have to enable the administrative certificate access by clicking on **DOWNLOAD ADMINISTRATIVE CLIENT CERTIFICATE**

After downloading the Administrative client certificate into your browser, please follow these steps to avoid a possible client authentication bug:

1. Open the Security dialog box by clicking on the Show Security Information icon on your browser's toolbar (next to stop icon)

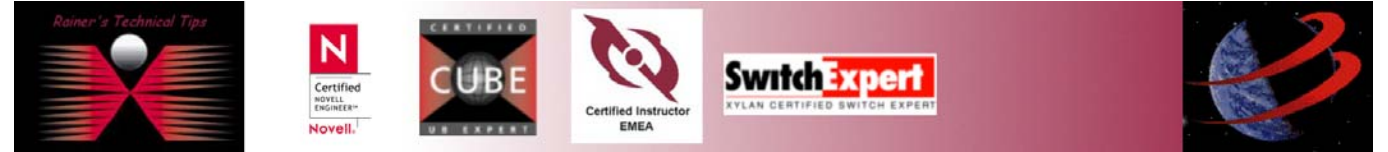

2. Click on the Navigator Link

3. Set the Certificate to identify you to a web site:" setting to the Administrative certificate you just downloaded. Selecting the "Ask every time" or "Select Automatically" options may cause some versions of Netscape to end abnormally

4. Click the "OK" Button and continue with step 39

39. Stop and restart your Net Tools PKI Web server

If you have completed all of the steps outlined above, your installation of Net Tools PKI Server is now fully operational. Please connect to [https://ottawa.public.com:443](https://ottawa.public.com/) now to complete the secure installation by restriction access to the administrative portion of the server. Remember that up must present your newly acquired administrative certificate to properly identify yourself to the server.

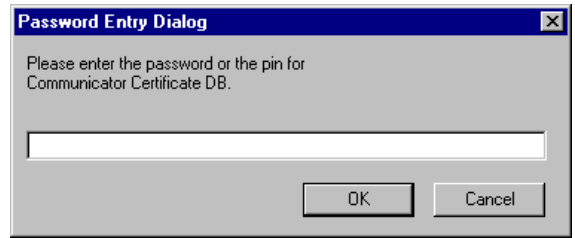

40. You are now connected the first time on the Net Tools PKI Server

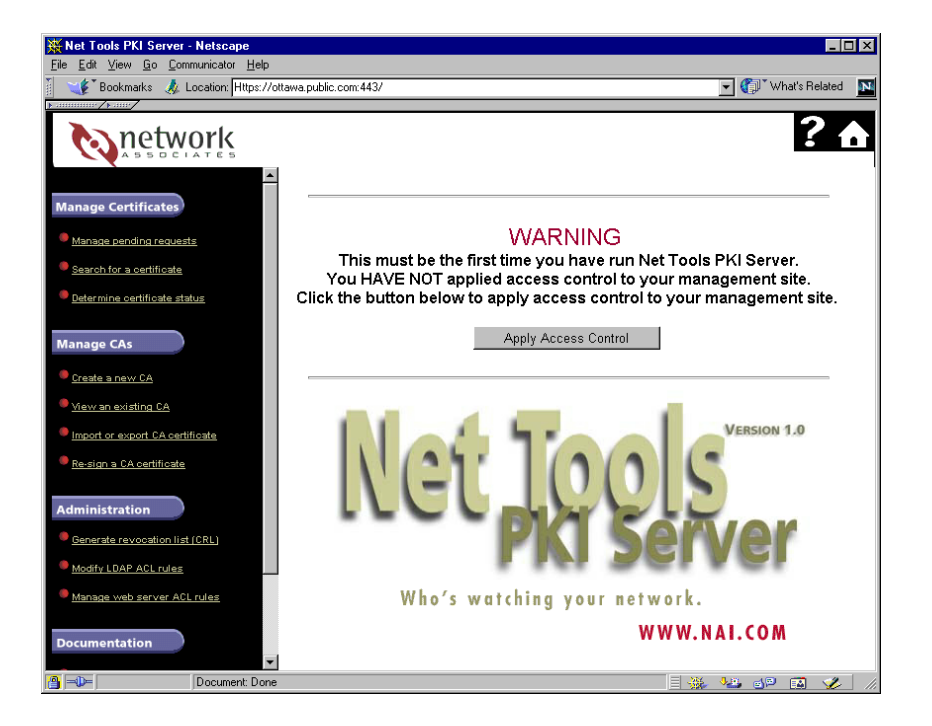

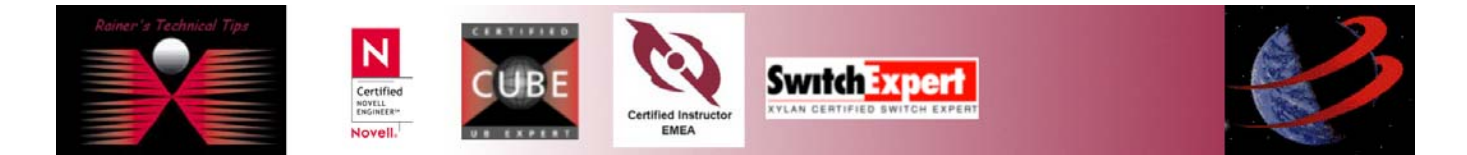

- 41. A warning message appears, telling you "This must be the firs time you have run Net Tools PKI Server. You have not applied access control to your management site." Please **APPLY ACCESS CONTROL** – **there's no way** to redo Access control, if you don't do it now.
- 42. Choose Administrative CA from the pull down menu and click on **APPLY ACL**
- 43. Go to Administration Modify LDAP ACL rules. Default is NONE. Scroll down to the rule that start with: access to dn="request queue". This is the 9<sup>th</sup> rule from the top. The last line of the rule says:

**by dn=\*.\* none** 

Change this to …

**by dn=\*.\* write** 

This allows ANY one to write to the request queue. This is harmless because certificates are issued only after the CA admin verifies that the request is a valid one. At the end of the Access Control List Editor click on "**Press here to save ACL to DATABASE"**

44. Close the web browser, **Stop** following services:

⊠ Net Tools PKI Directory Server  $\boxtimes$  Net Tools PKI Web Server

- 45. Run Service Pack 1 by executing **PKISERVER100-SP1-103-1.EXE**
- 46. The Installer prepares the execution

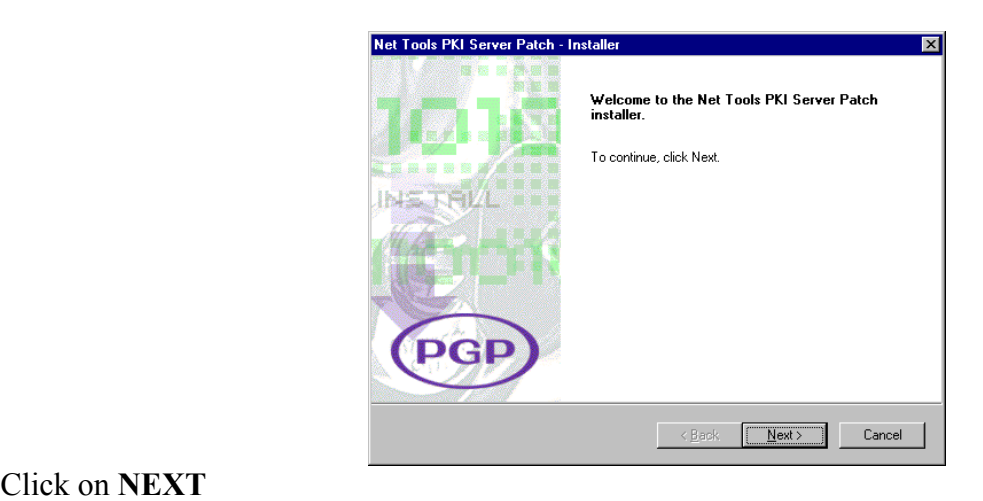

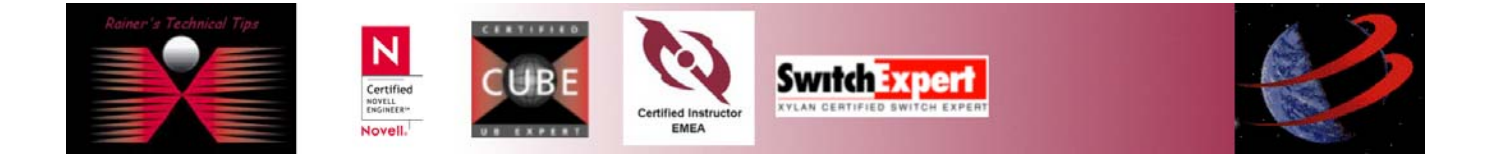

47. You will get the readme file – click on **NEXT** 

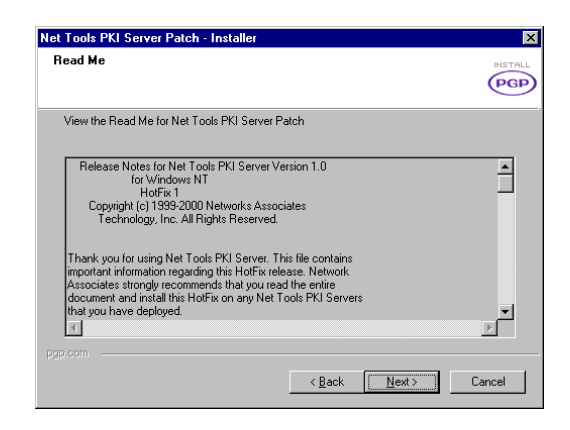

48. On the next Window you'll see all the files, which will be updated. Click on **NEXT.**

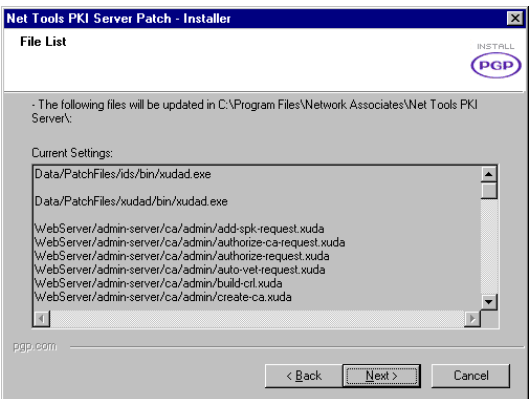

49. The Patch will be applied

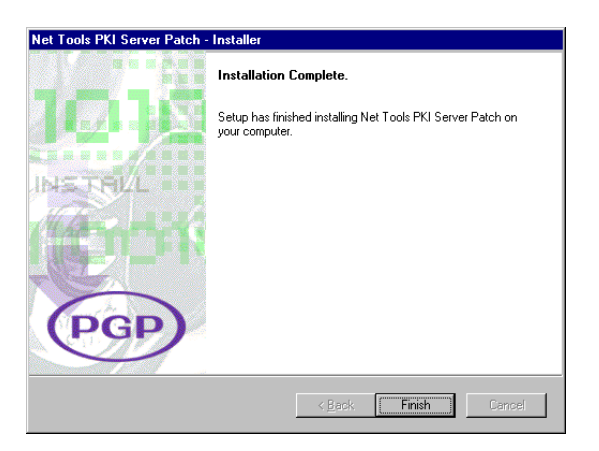

You are done – Please allow a final reboot. Remember, you had stopped the Directory Server and Web Server

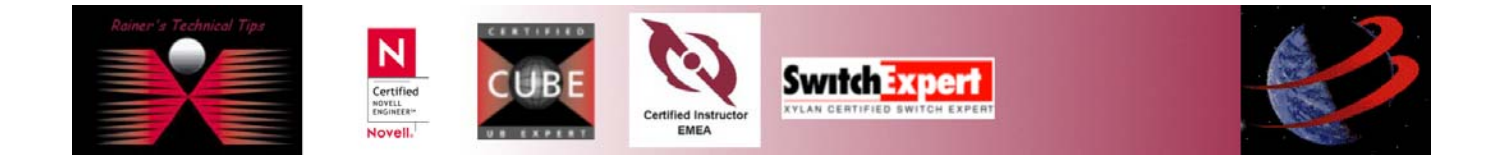